## **MEDICARE REMIT EASY PRINT FOR ERA**

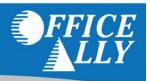

Once you enroll to receive ERAs and start to receive them from payers, you can use the files in several ways. You can load them into your practice management software (if it has the capability) in order to view and post payments. You can also load them into programs to display the information in the same format as a paper remittance in order to print or post the payments manually. Medicare Remit Easy Print is a free software from Medicare that allows you to view and print ERAs.

## DOWNLOAD AND INSTALL MEDICARE REMIT EASY PRINT SOFTWARE

- 1. Go to: <a href="http://www.cms.gov/Research-Statistics-Data-and-Systems/CMS-Information-Technology/AccesstoDataApplication/MedicareRemitEasyPrint.html">http://www.cms.gov/Research-Statistics-Data-and-Systems/CMS-Information-Technology/AccesstoDataApplication/MedicareRemitEasyPrint.html</a>
- 2. In the **Downloads** section, click on **Medicare Remit Easy Print Version 4.1** (or the current version) to download and install the software.
- 3. You may need to also install the .Net Framework Service Pack, which can be found under Related Links section on the CMS Medicare Remit Easy Print (MREP) page.

## LOADING ERAS INTO THE MEDICARE REMIT EASY PRINT SOFTWARE

Once the Easy Print software is installed on your computer, you can begin using it to view ERA information.

- 1. Launch the Easy Print software by clicking on the EasyPrint shortcut on your desktop.
- **2.** Click the **Import** button.

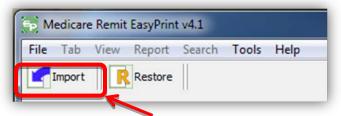

- **3.** Navigate to the folder location where you extracted your ERA file to and select the ERA file you wish to load. Make sure to choose the files ending in .835 as those are the actual ERA files.
- **4.** Click **Open** to load the file.
- **5.** The individual remittance information will display in the top section.
- **6.** Click a remittance in the top section to display the detailed information in the bottom section.
- 7. Put a check next to the claims you wish to print/view, and then click the Claim Detail tab to display them.
- **8.** Click the **Remit Summary** tab to view the totals of the checked claims.
- **9.** Click the **Glossary** tab to view the definitions of CAGC /CARC/RARC codes.

For more detailed information on the use of Medicare Remit Easy Print, please refer to the Medicare Remit Easy Print User Guide, available in the Download section of the Medicare Remit Easy Print page: <a href="http://www.cms.gov/Research-Statistics-Data-and-Systems/CMS-Information-Technology/AccesstoDataApplication/MedicareRemitEasyPrint.html">http://www.cms.gov/Research-Statistics-Data-and-Systems/CMS-Information-Technology/AccesstoDataApplication/MedicareRemitEasyPrint.html</a>

Phone: 360-975-7000 Fax: 360-314-2184